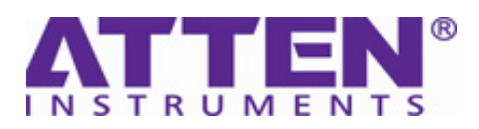

# **Service Manual**

 **ADS1000D Digital Storage Oscilloscope** 

June 2011

Nanjing Glarun Atten Technology Co., Ltd.

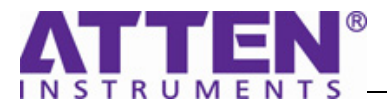

## **Declaration**

Copyright © Nanjing Glarun Atten Technologies Co.,Ltd. All rights reserved. Contents in this Manual are not allowed to copy, extract and translate before being allowed by ATTEN Company.

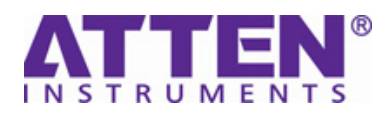

## **General Safety Summary**

 $\overline{a}$ 

Review the following safety precautions to avoid injury and prevent damage to this product or any products connected to it. To avoid potential hazards, use this product only as specified. Only qualified personnel should perform service procedures.

### **1. To Avoid Fire or Personal Injury**

- **Use Proper Power Cord**. Use only the power cord specified for this product and certified for the country of use.
- **Connect and Disconnect Properly.** Do not connect or disconnect probes or test leads while they are connected to a voltage source.
- **Ground the Product**. This product is grounded through the grounding conductor of the power cord. To avoid electric shock, the grounding conductor must be connected to earth ground. Before making connections to the input or output terminals of the product, ensure that the product is properly grounded.
- **Connect the Probe Properly.** The probe ground lead is at ground potential. Do not connect the ground lead to an elevated voltage.
- ● **Observe All Terminal Ratings**. To avoid fire or shock hazard, observe all ratings and marking on the product. Consult the product manual for further ratings information before making connections to the product.
- **Do Not Operate Without Covers.** Do not operate this product without covers or panels removed.
- ● **Use Proper Fuse**. Use only the fuse type and rating specified for this product.

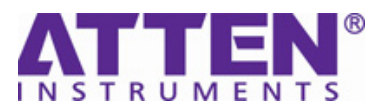

- **Avoid Exposed Circuitr**y. Do not touch exposed connections and components when power is present.
- **Do Not Operate With Suspected Failures**. If you suspect there is damage to this product,

have it inspected by qualified service personnel.

● Do Not Operate in Wet/Damp Conditions.

● Do Not Operate in an Explosive Atmosphere.

● **Keep Product Surfaces Clean and Dry.** 

**Power Line Conducted Emission Limits (Class B)** 

**Measuring standard: EN61326:1998+A1, 2002+A2, 2003**

**2. Safety Terms and Symbols** 

**Terms used on the Product**. These terms may appear on the product:

**DANGER:** Indicates an injury hazard immediately accessible as you read the marking.

**WARNING:** Indicates an injury hazard not immediately accessible as you read the

marking.

**CAUTION:** Indicates a hazard to property including the product.

**Symbols used on the Product. These symbols may appear on the product:**

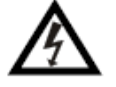

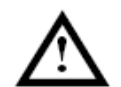

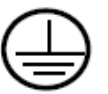

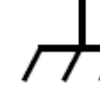

Ground

Chassis

**Hazardous** Voltage

**Refer to Instructions** 

Protective Earth **Terminal** 

Test Ground

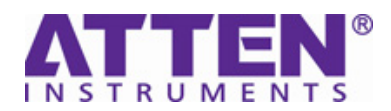

## Document Summarize

### **Chapter 1 Specifications**

 $\overline{a}$ 

List the specifications and general specifications of ADS1000D series digital oscilloscope.

### **Chapter 2 Prepare for Use**

Introduce the preparatory work should be done before using the oscilloscope.

### **Chapter 3 Performance Test**

Introduce how to execute the performance test to understand current performance status of the oscilloscope.

**Chapter 4 Calibration**  Introduce how to calibrate the oscilloscope.

### **Chapter 5 Disassembly and Assembly**

Introduce how to disassemble and assemble the oscilloscope to understand its structure.

**Chapter 6 Trouble**  List the troubles may appear during measuring and the solutions.

#### **Chapter 7 Replaceable Parts**

List the replaceable parts for user's repair or exchange.

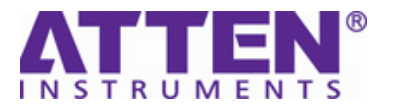

## Catalogue

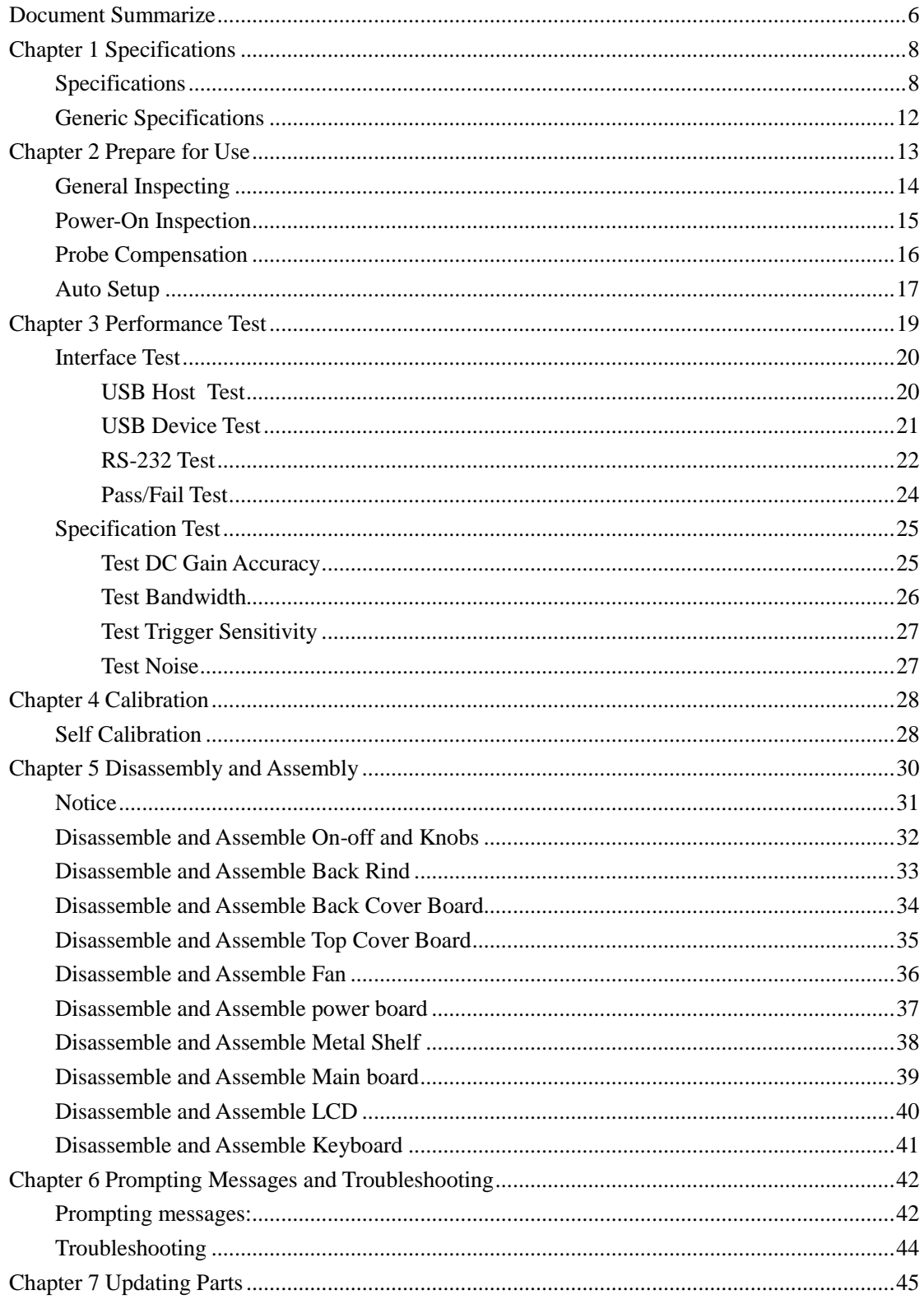

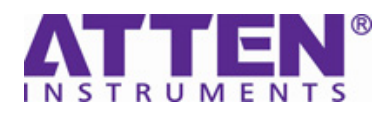

## **Chapter 1 Specifications**

All specifications apply to 10X probe and ADS1000 Digital Storage Oscilloscopes. To verify that the oscilloscope meets specifications, the oscilloscope must first meet the following conditions:

- The oscilloscope must have been operating continuously for thirty minutes within the specified operating temperature.
- You must perform the Do Self Cal operation, accessible through the Utility menu, if the operating temperature changes by more than 5° C.
- The oscilloscope must be within the factory calibration interval $^{\circ}$ .

All specifications are guaranteed unless noted "typical".

### **Specifications**

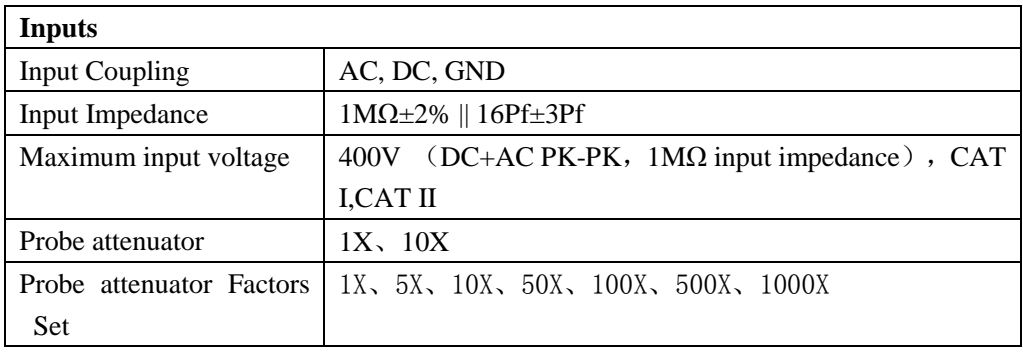

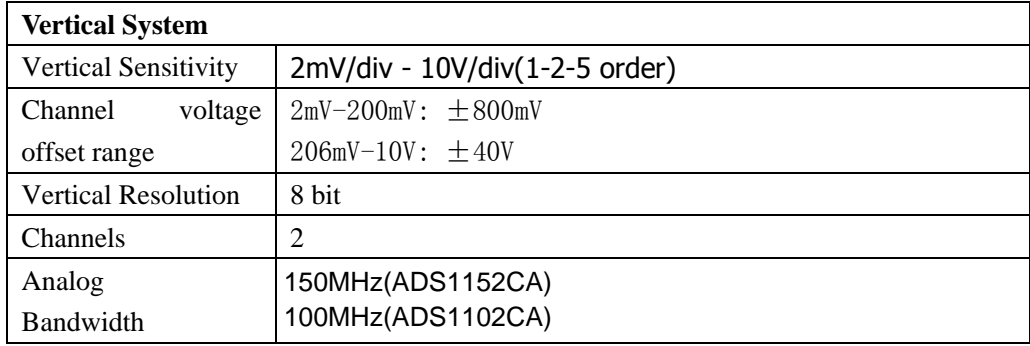

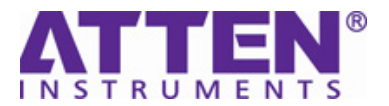

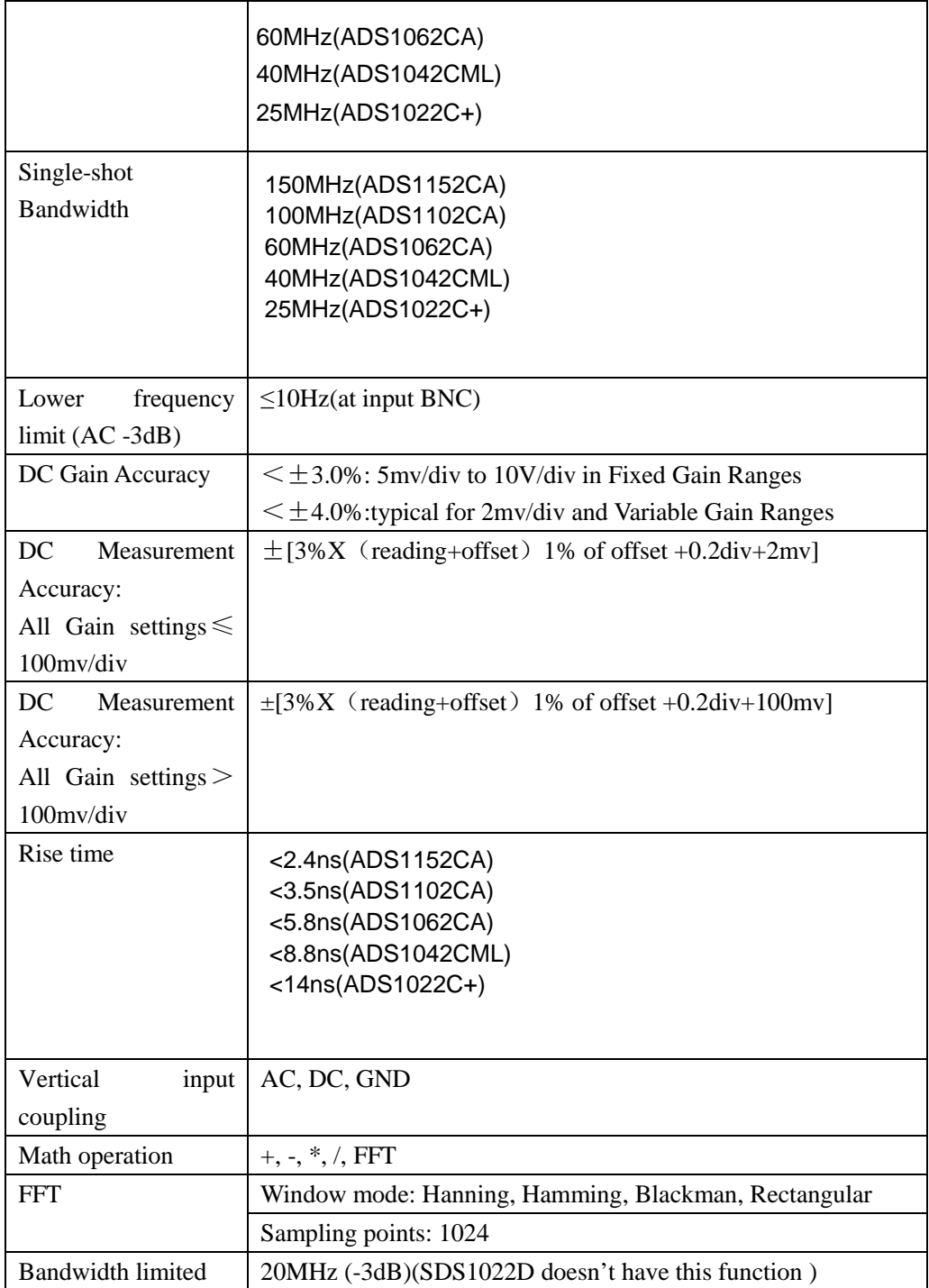

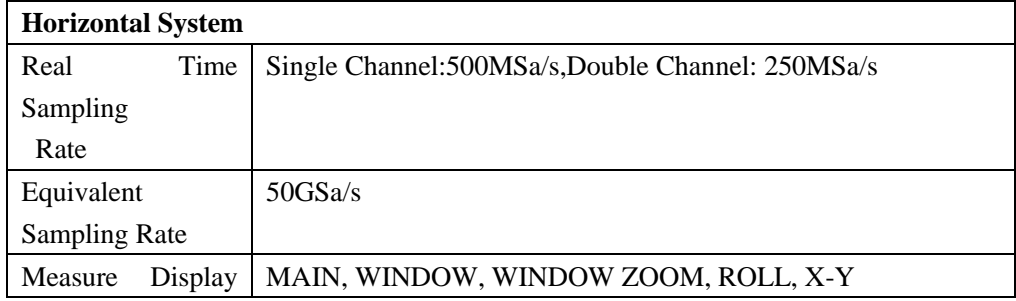

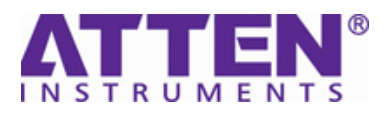

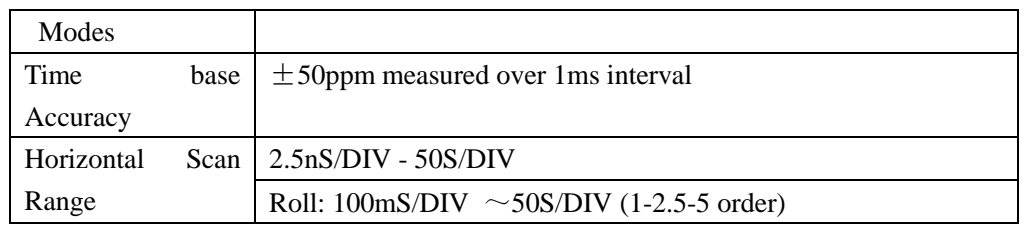

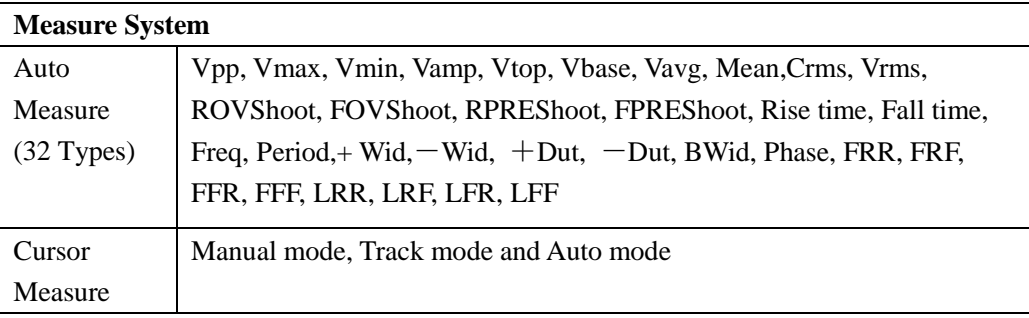

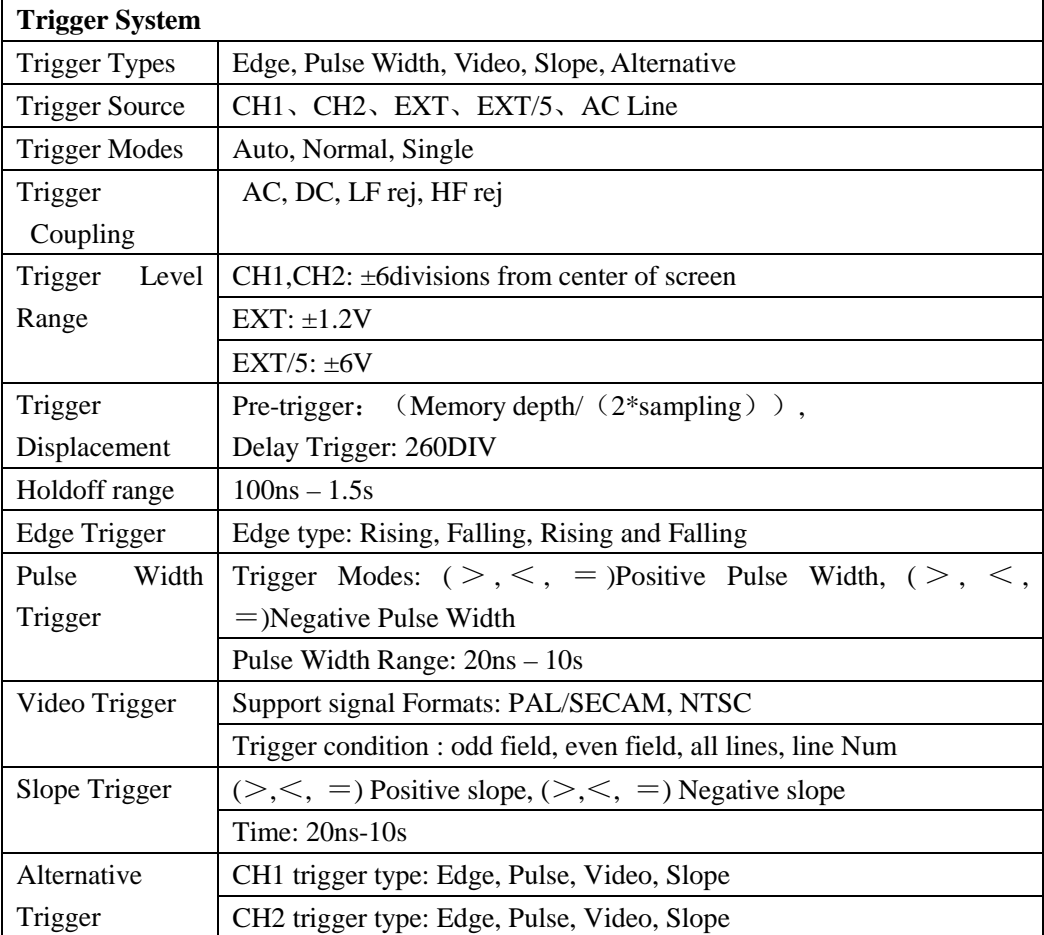

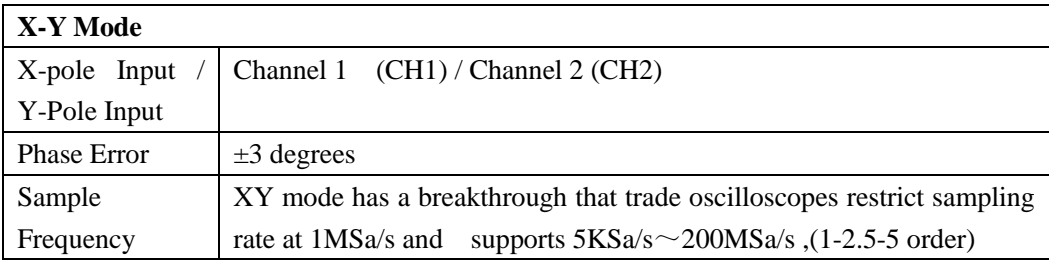

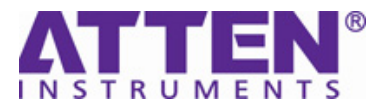

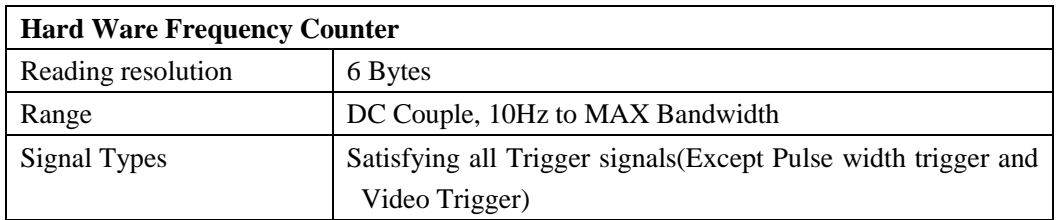

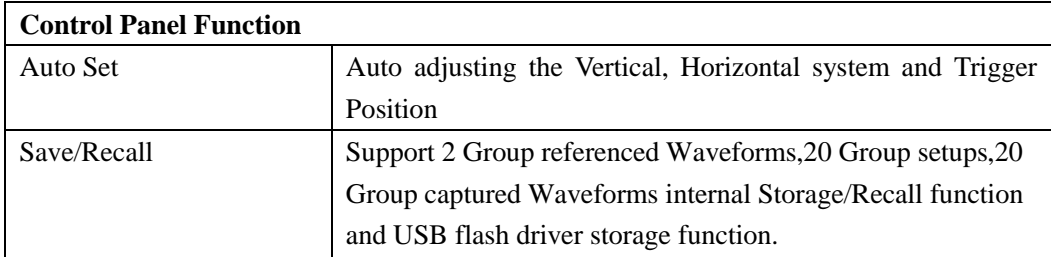

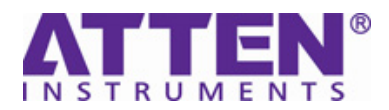

## **Generic Specifications**

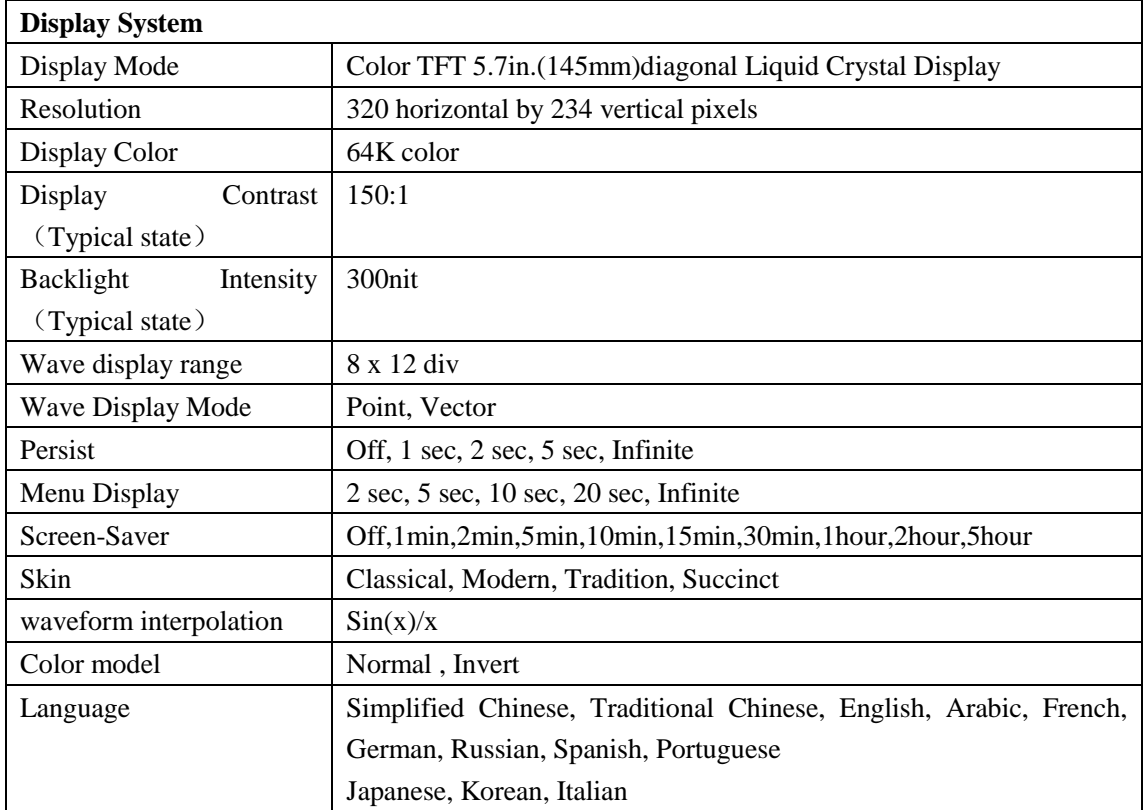

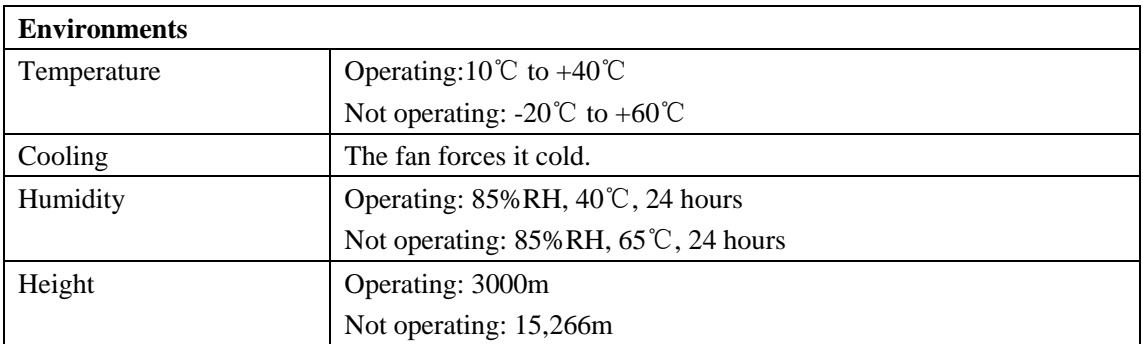

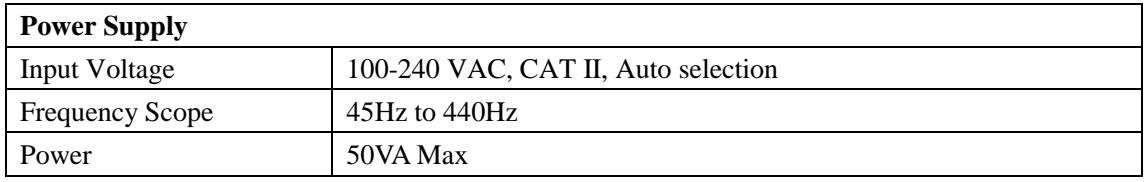

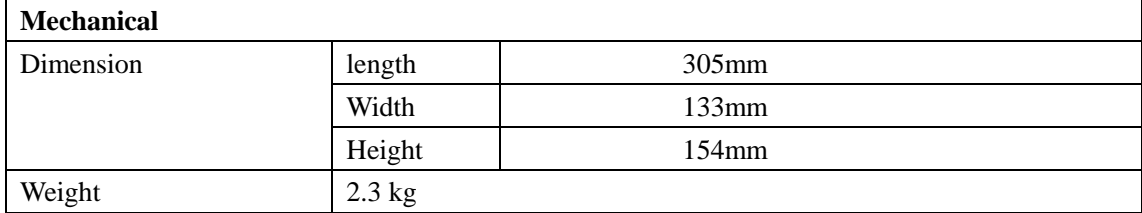

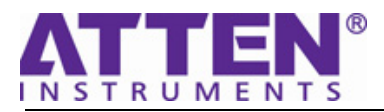

## **Chapter 2 Prepare for Use**

This chapter includes the following contents:

- General Inspecting
- Power-On Inspecting
- Connect the Probe
- Probe Compensation
- Auto Setting

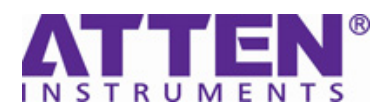

### **General Inspecting**

 $\overline{a}$ 

After receiving a new ADS1000 series oscilloscope, please inspect the instrument as follows:

### **1**.**Inspect the shipping container for damage.**

 Keep the damaged shipping container or cushioning material until the contents of the shipment have been checked for completeness and the instrument has been checked mechanically and electrically.

### **2**.**Inspect the whole instrument.**

 In case there is any mechanical damage or defect, or the instrument does not operate properly or fails performance tests, notify the **ATTEN** Sales Representative.

 If the shipping container is damaged, or the cushioning materials show signs of stress, notify the carrier as well as the **ATTEN** Sales Department. Keep the shipping materials for carrier's inspection.

### **3**.**Check the accessories.**

 Accessories supplied with the instrument are listed below. If the contents are incomplete or damaged, notify the **ATTEN** Sales Representative.

### **Standard Accessories:**

- $\bullet$  Two pieces 1:1, (10:1) Passive Probes
- An User Manual
- A Certification
- A Guaranty Card
- An CD(including EasyScope3.0 computer software system)
- A Power Cord that fits the standard of destination country
- An USB Cable

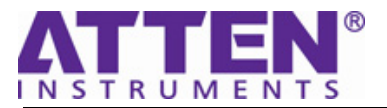

## **Power-On Inspection**

Normal operating voltage for ADS1000CA series digital oscilloscope is the range of 100-240VRMS with the frequency from 45Hz to 440Hz. Connect one terminal of the power cord to the socket in left side of the oscilloscope and the other to the power source.

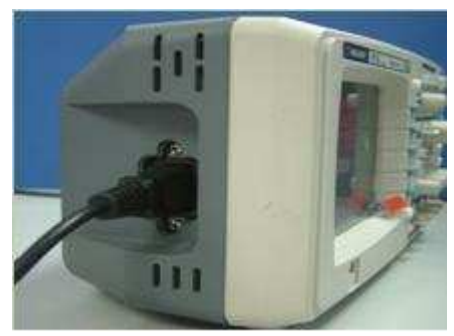

Picture 2-1 Connect power line

Press the button on top of oscilloscope, some keys on the front panel will be lighted for about 6 seconds until the normal display appears. And then you can operate the oscilloscope.

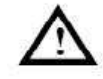

### WARNING

To avoid the electric shock, make sure the oscilloscope is under good grounding before connecting AC power.

After power-on, the oscilloscope performs the self test automatically. After the test, press the "DEFAULT/SETUP" button, then recall the Factory settings.

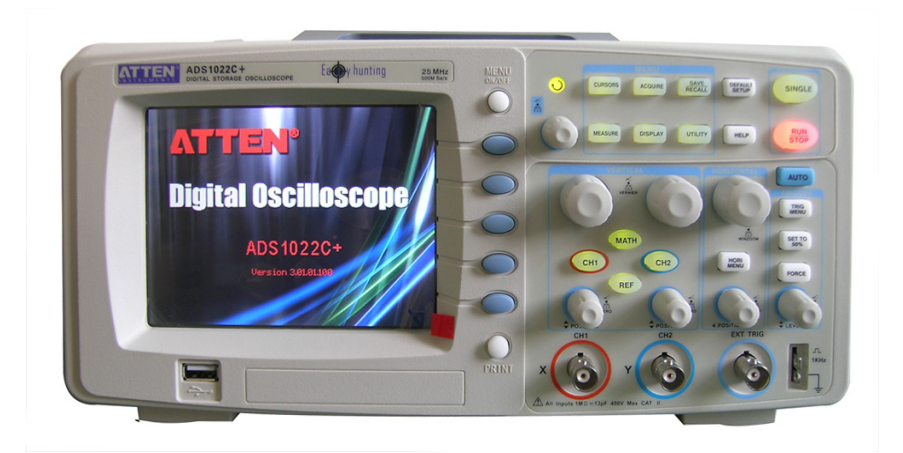

Picture 2-2 Power-On Inspecting

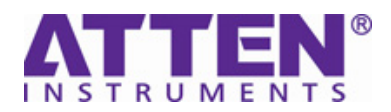

ŦĪ

## **Probe Compensation**

 $\overline{a}$ 

You are suggested to compensate probe before first using so as to match it to the input channel. Measurement error may generate without the compensation or because of deviation compensation. To compensate the probe, follow the steps below.

1.Set the probe option attenuation in the channel menu to 10X. Set the switch to 10X on the probe.

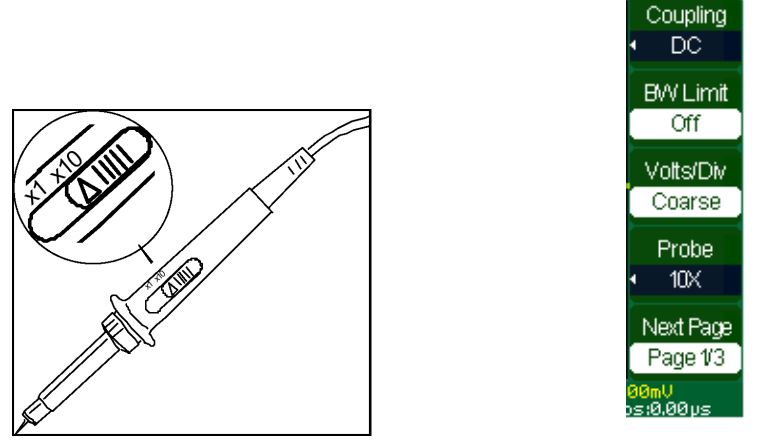

Picture 2-3 Set the attenuation switch and probe scale

2.Connect the probe to channel 1 on the oscilloscope, and attach the probe tip to the PROBE COMP

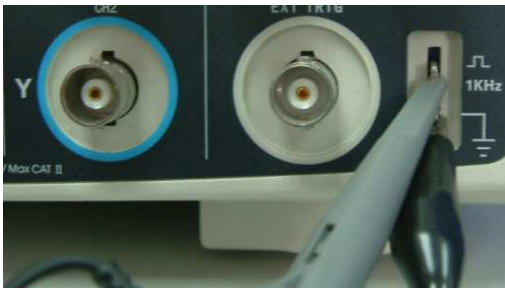

Picture 2-4 Connect PROBE COMP

3. Press AUTO. Within a few seconds, a square wave will be displayed (1 kHz, approximately 3 V pk-pk). Check if the compensation is correct according to the shape of waveform.

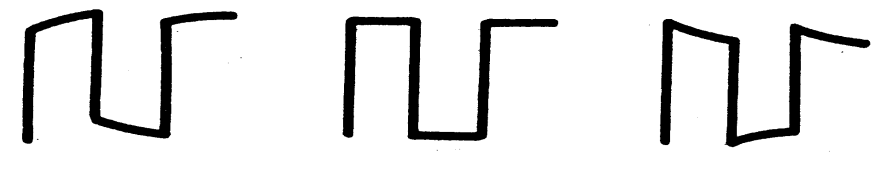

Under compensated Compensated correctly Over compensated

Picture 2-5 Check the shape

4.If necessary, adjust your probe. Repeat as necessary.

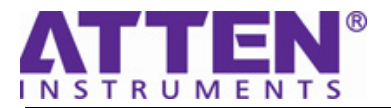

## **Auto Setup**

ADS1000 Series Digital Storage Oscilloscopes have auto setup function, which can identify the type of waveform and adjust controls to produce a usable display of the input signal.

AUTO is the auto setup button.

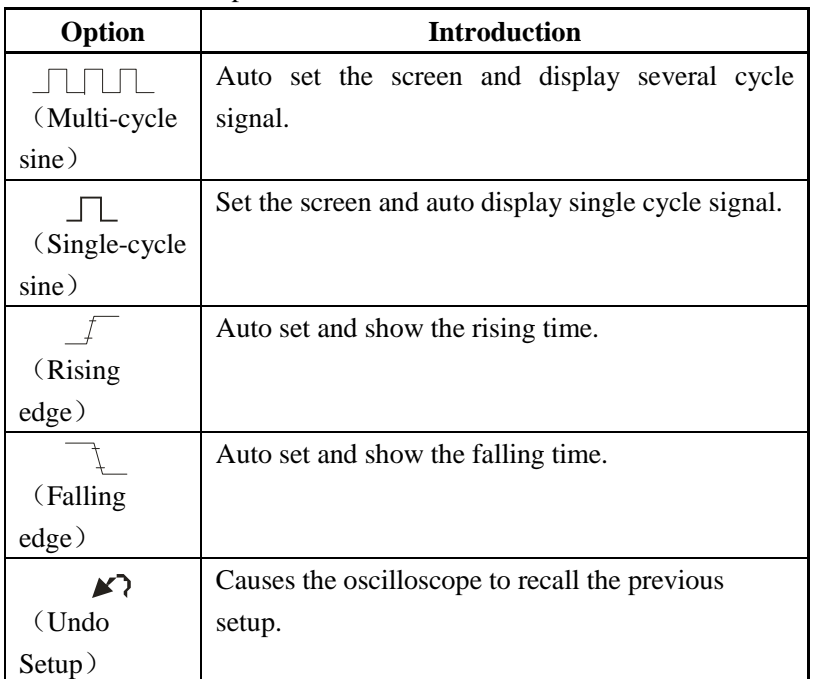

Table2-1 Auto setup function menu:

There are four measure parameter will be displayed in the screen. Auto set determines the trigger source based on the following conditions:

- ●If multiple channels have signals, channel with the lowest frequency signal.
- ●The input frequency must be higher than 10Hz, and the amplitude must be higher than 8MV

| Function                 | Setting                                                                                     |
|--------------------------|---------------------------------------------------------------------------------------------|
| Acquire Mode             | Adjusted to Sampling                                                                        |
| Display Format           | $Y-T$                                                                                       |
| Display Type             | Set to Dots for a video signal, set to Vectors<br>for an FFT spectrum; otherwise, unchanged |
|                          |                                                                                             |
| <b>Vertical Coupling</b> | Adjusted to DC or AC according to the input<br>signal                                       |
|                          |                                                                                             |

Table 2-2 Auto setup function item

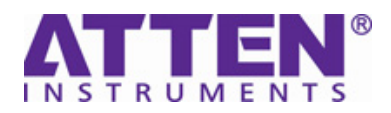

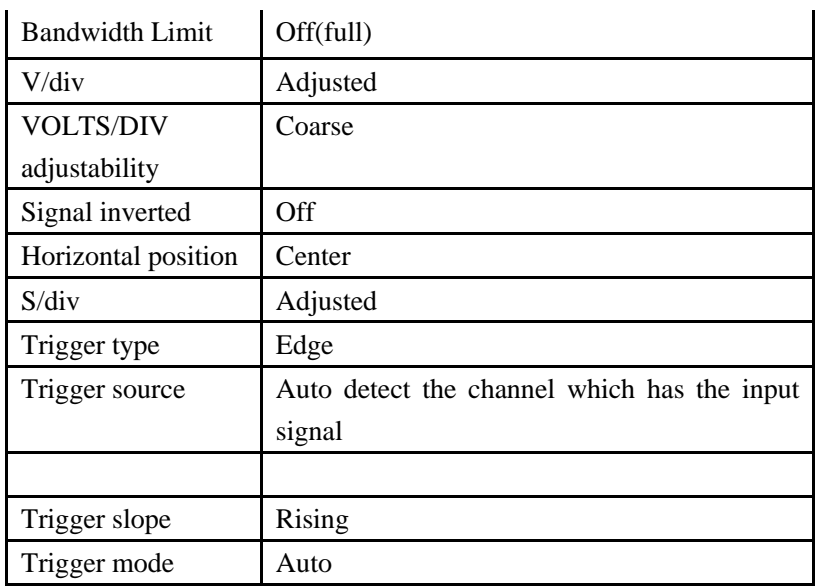

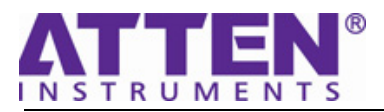

## **Chapter 3 Performance Test**

This chapter includes the following contents:

■ Interface Test USB Host USB Device RS-232 Pass/Fail

■ Specification Test

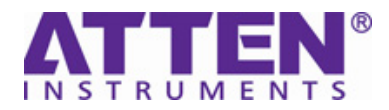

## **Interface Test**

### **USB Host Test**

Purpose: Test if the USB Host interface works normally through U disc.

Tools:

 $\overline{a}$ 

- An Unit ADS1000 digital oscilloscope
- An U disc

Steps:

1. Insert a U disc into the interface of USB Host on the front panel of the oscilloscope.

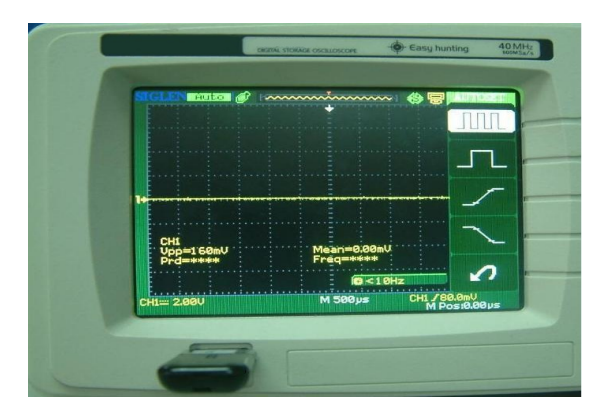

Picture 3-1 Connect the U disc

2.Wait until a prompt message "USB Flash Drive Plug In!" appeared on the screen.

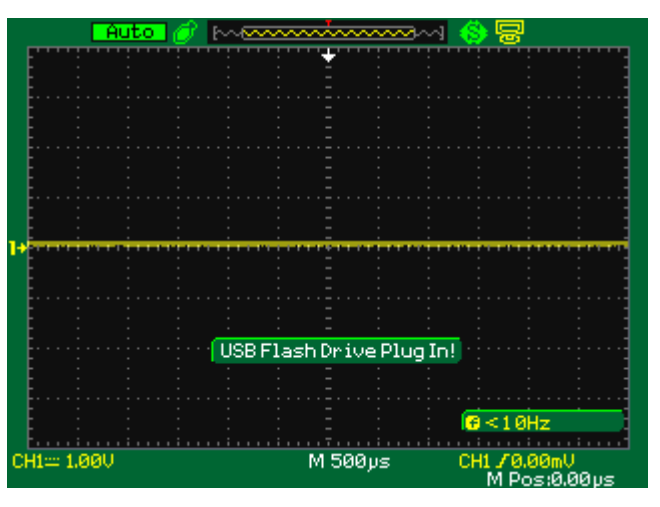

Picture 3-2 USB host connect Successfully

- 3. Press Save/Recall  $\longrightarrow$  Save to file, to name renewably or delete the information in U disc.
- 4. Remove the U disc and a prompt message "USB Flash Drive Plug In!" will appeared.

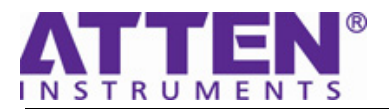

## **USB Device Test**

Purpose: Test if the USB Device interface works normally through EasyScope for ADS1000 series oscilloscope.

Tools:

- An Unit ADS1000 digital oscilloscope
- A computer with USB interface
- A standard USB cable(Type AB)
- EasyScope software for ADS1000 series

Steps:

- 1. Install the EasyScope to computer.
- 2.Connect the oscilloscope with PC using an USB cable and install the driver program step by step following the instruction.

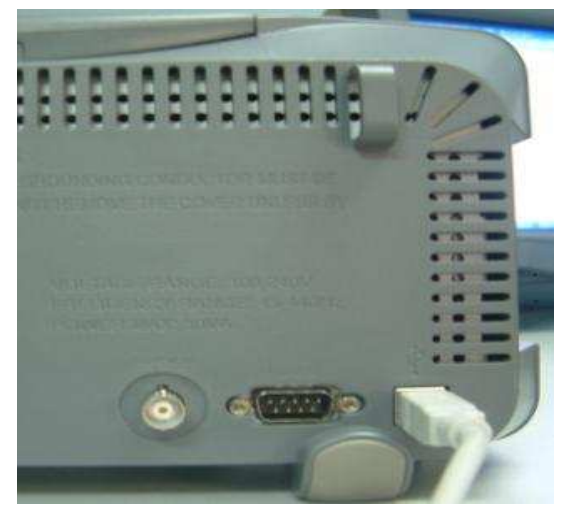

Picture 3-3 connecting the USB Device interface

3.Run EasyScope ,then click "Connect", if successful, the two point lamps at the top right corner of the software will be changed from red to green.; if failed, a prompt message will be appeared as below.

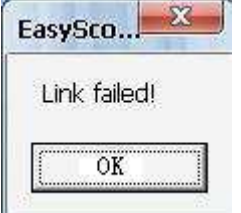

Picture 3-4 USB Device connect failed

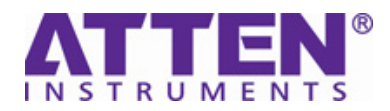

### **RS-232 Test**

Purpose: Test if the RS-232 interface works normally through EasyScope for ADS1000 series oscilloscope.

Tools:

 $\overline{a}$ 

- An Unit ADS1000 digital oscilloscope
- A computer with RS-232 interface
- A standard RS-232 cable
- EasyScope software for ADS1000 series.

Steps:

- 1. Install the EasyScope to computer.
- 2. Connect the oscilloscope with PC using an USB cable

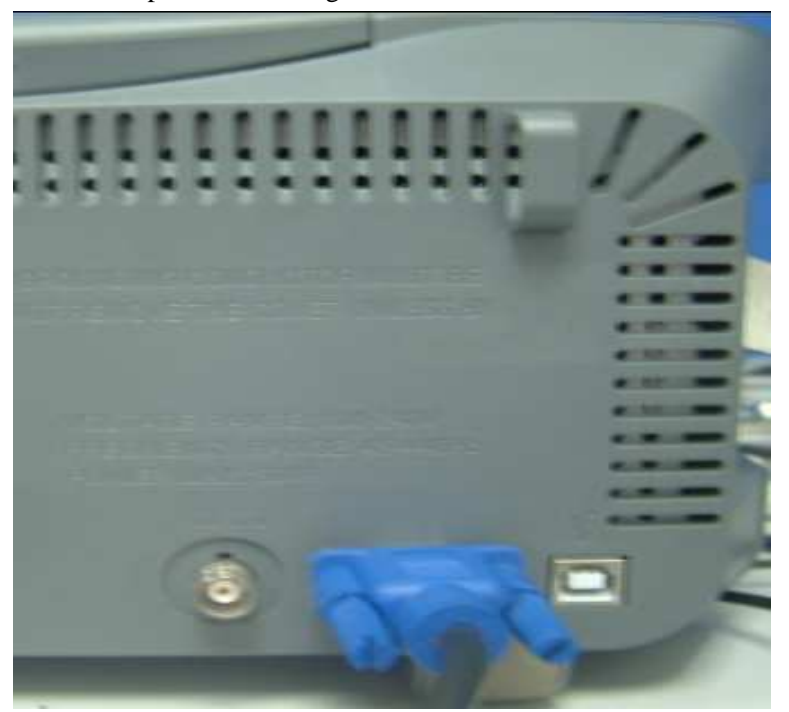

Picture 3-5 Connect the RS232 interface

3. Run EasyScope, click "Setting"  $\rightarrow$  "Connect Setting", set the IO as below.

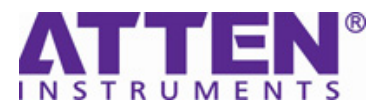

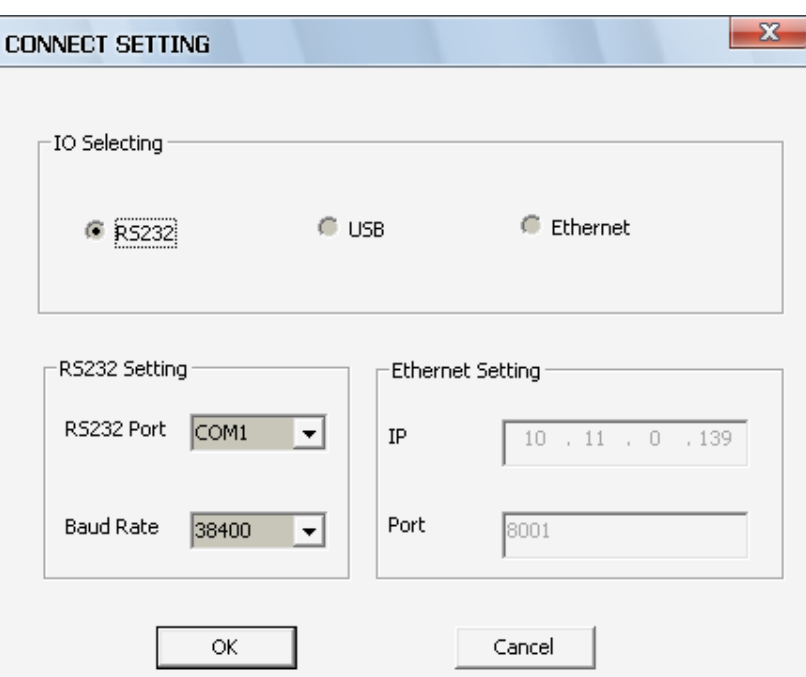

Picture 3-6 EasyScope connect setting

- 4. Press "UTILITY"  $\rightarrow$  page3/4  $\rightarrow$  IO Setting, select the Baud as 38400
- 5. Click "Connect", if successful, the two point lamps at the top right corner of the software will be changed from red to green.; if failed, a prompt message will be appeared as below.

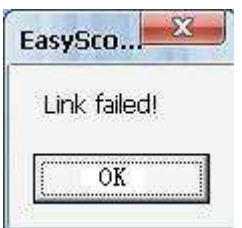

Picture 3-7 RS-232 connect failed

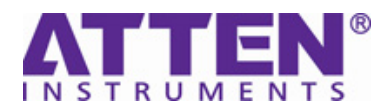

### **Pass/Fail Test**

Purpose: Test if the Pass/Fail interface works normally through the signal from the back BNC of the oscilloscope.

Tools:

 $\overline{a}$ 

- An Unit ADS1000 digital oscilloscope , another di gital oscilloscope
- A BNC cable
- A Probe

Steps:

- 1. Power-On two oscilloscopes.
- 2. Connect the Pass/Fail interface of ADS1000 with the channel BNC of another oscilloscope using the BNC cable.
- 3. Connect the probe to channel 1 on ADS1000, and press AUTO button.
- 4. Press "UTILITY" button  $\rightarrow$  page3/4  $\rightarrow$  Pass/Fail, set the function item as below:

Table 3-1 Pass/Fail function item

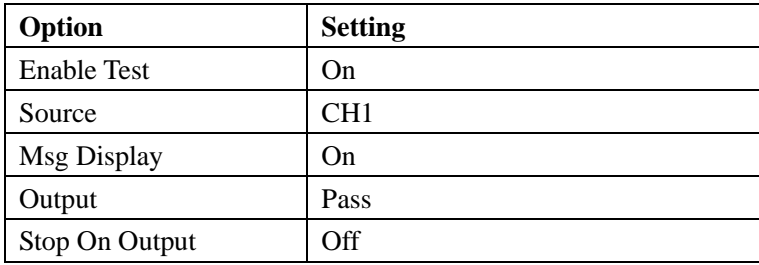

- 5. Click "Mask Setting"  $\rightarrow$  Create Mask, and back to Page1/2, then press "Operate" button.
- 6. Adjust the time base and volt of another scope, if there is a pulse wave as below appeared on the screen, which show the interface works normally, if no response or another wave on the screen, errors might happen to the interface.

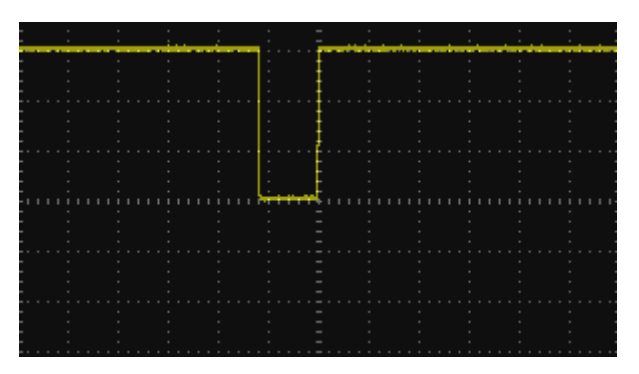

Picture 3-8 Pass/Fail interface works normally

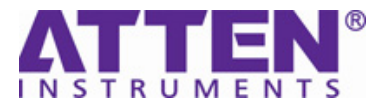

## **Specification Test**

Purpose: Test if some specifications are in the specified range.

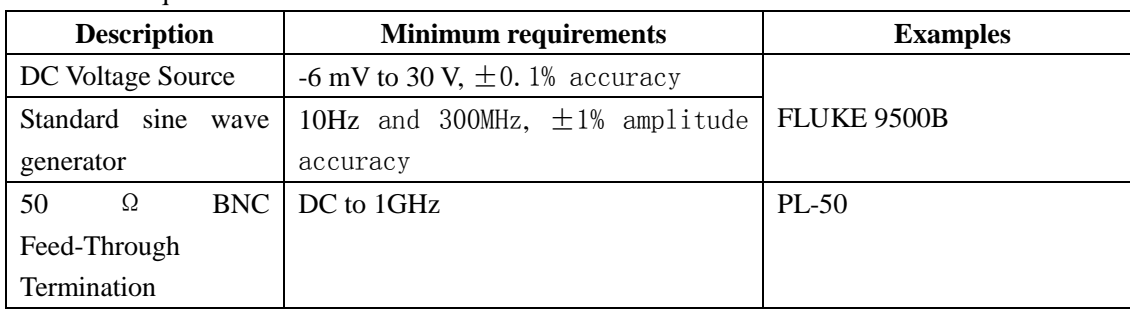

Table 3-2 require instruments

Before beginning these procedures, two conditions must first be met:

- The oscilloscope must have been operating continuously for thirty minutes within the operating temperature range specified.
- You must do the Self Calibration procedure. If the ambient temperature changes by more than 5℃, you must do the Self Calibration procedure again.

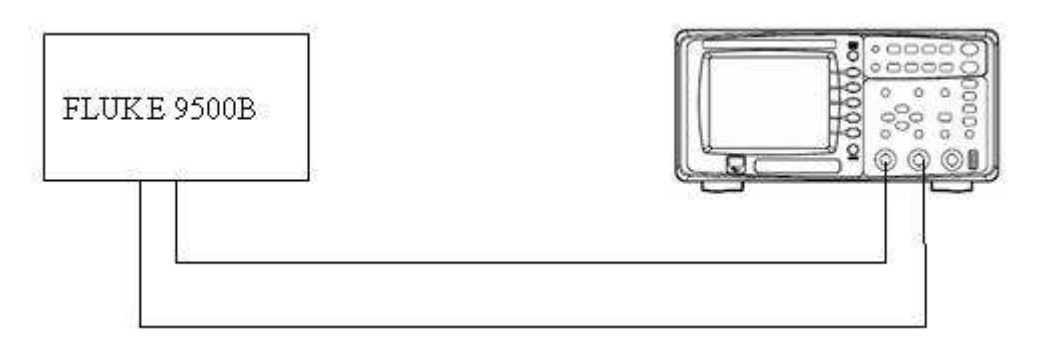

Picture 3-9 Test instrument connecting

### **Test DC Gain Accuracy**

Steps: 1、Set the DC voltage source output level to 30 V

- 2、Press the button "DEFAULT/SETUP" of oscilloscope
- 3、Set VOLT/DIV to 10V/div, set measure parameter as "CH1,Mean"
- 4、Connect the oscilloscope channel 1 to the DC voltage source, and record the value of Mean appeared on the screen as  $V_{\text{pos}}$ .
- 5. Change the polarity of the DC voltage source, and record the value of Mean appeared on the screen as  $V_{\text{neg}}$ .
- 6. Calculate  $V_{diff}=V_{pos}-V_{neg}$ , then compare  $V_{diff}$  to accuracy limits in the table.

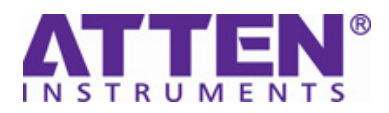

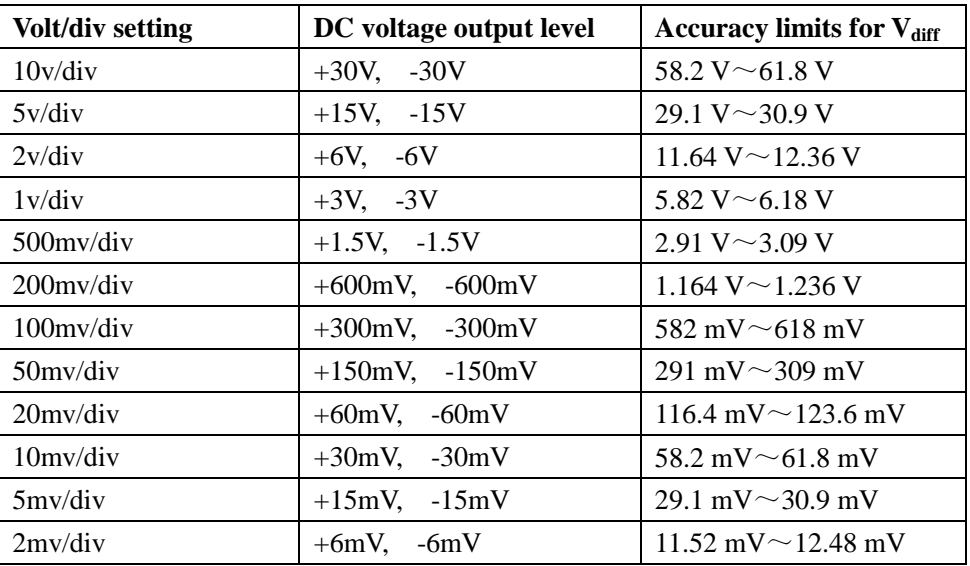

 7、Change the VOLT/DIV to the next Volt/div in the table, and set the DC voltage source output level to the corresponding level in the table as above. Repeat the steps 4 through 6 until all VOLT/DIV of both channels have been test.

### **Test Bandwidth**

- **Steps**: 1、Press the button "DEFAULT/SETUP", and set the VOLT/DIV to 500 mV/div, set SEC/DIV to 50 mS/div.
	- 2、Set the measure parameter as "CH1,Vpp".
	- 3、Connect the oscilloscope channel 1 to the standard sinewave generator
	- 4、Set the standard sinewave generator frequency to 10Hz
	- 5、Set the generator output level so the Vpp measurement is between 2.98 V and 3.02 V.
	- 6、Set the generator frequency to:

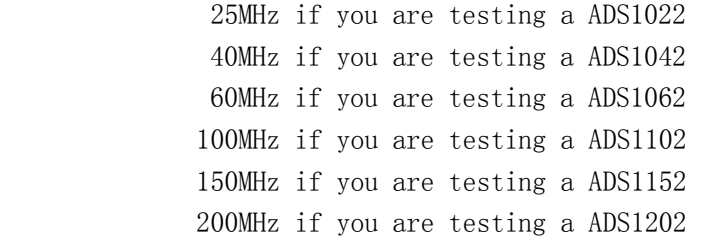

- 7、Set the oscilloscope timebase to the minimum SEC/DIV
- 8. Check the Vpp measurement is  $\geq 2.12$  V
- 9、Test channel 2 with the same method

## **SIGLENT**

### **Test Trigger Sensitivity**

- **Steps**: 1、Press the button "DEFAULT/SETUP", and set the VOLT/DIV to 500mv/div, set SEC/DIV to 25ns/div.
	- 2、Connect the oscilloscope channel 1 to the standard sinewave generator
	- 3、Set the standard sinewave generator frequency to 10 MHz
	- 3、Set the generator output level so the Vpp measurement is about 500 mV.
	- 4、Press the button "set to 50%". Adjust LEVEL as necessary and then check that triggering is stable.
	- 5、Set the generator frequency to:

 25MHz if you are testing a ADS1022 40MHz if you are testing a ADS1042 60MHz if you are testing a ADS1062 100MHz if you are testing a ADS1102 150MHz if you are testing a ADS1152 200MHz if you are testing a ADS1202

- 6、Set the generator output level so the Vpp measurement is about 750 mV.
- 7、Press the button "set to 50%". Adjust LEVEL as necessary and then check that triggering is stable.
- 8、Test channel 2 with the same method

### **Test Noise**

- **Steps:** 1、 Set the both channels VOLT/DIV to 2mV/div, SEC/DIV to 2.5µS/div
	- 2、 Set two measure parameters as "CH1,Vpp" and "CH2, Vpp"
	- 3. Check the Vpp measurement is  $\leq 1.2$ mV (other VOLT/DIV is 0.6 DIV)
	- 4、 Change the VOLT/DIV, and check the Vpp until all the VOLT/DIV of both channel have been tested.

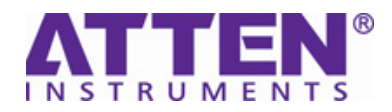

## **Chapter 4 Calibration**

### **Self Calibration**

Self Calibration procedure can optimize the signal path at the most measurement precision. You can run this procedure at any time. If the operating temperature changes by more than 5℃ or the units run less than thirty minutes, you should do the self calibration.

#### **Steps**:

 $\overline{a}$ 

- 1. Cut off all the probes and lead.
- 2. Press the button "UTILITY" to choose the Do Self Cal to show the self calibration menu, and execute self calibration program according to the prompting on the screen.

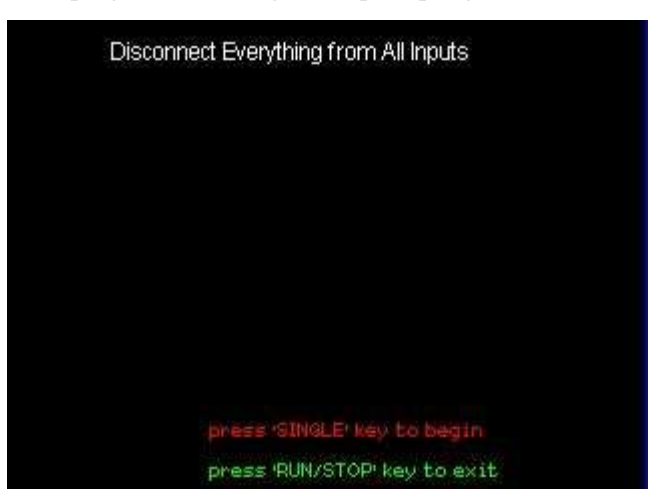

Picture 4-1 Calibration beginning interface

3. Press "SINGLE" to do self calibration.

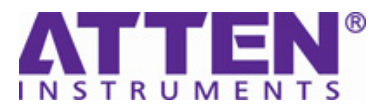

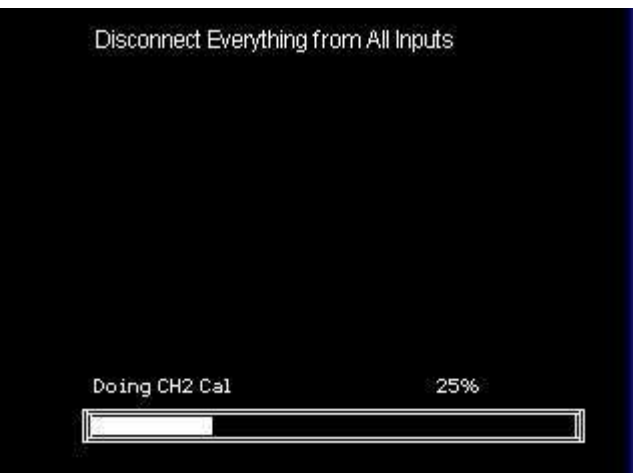

Picture 4-2 Calibrating

4. After the calibration finished, Press "SINGLE" key to exit.

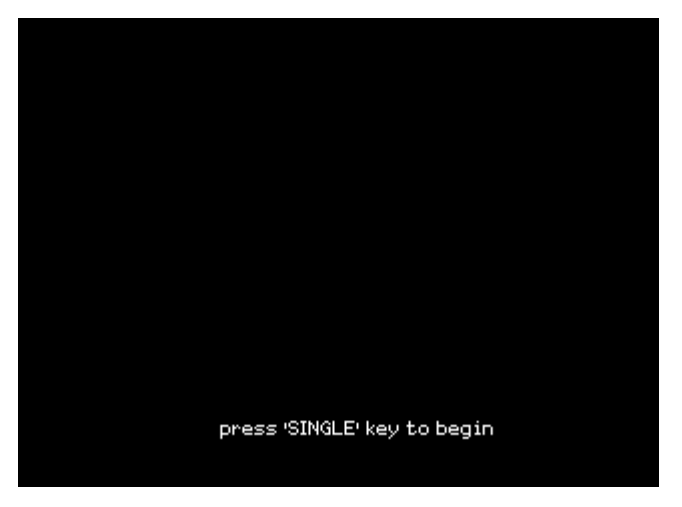

Picture 4-3 Calibration succeed interface

Generally speaking, the self calibration will take about 3-5 minutes, if the calibration does not Pass after this time, or the progress bar stop at one of the calibration item, there may be a trouble in the instrument.

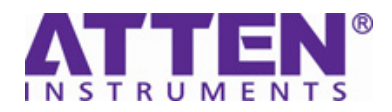

## **Chapter 5 Disassembly and Assembly**

This chapter includes the following topics:

● Notice

- Disassemble and Assemble the on-off and knobs
- Disassemble and Assemble back rind
- Disassemble and Assemble back cover board
- Disassemble and Assemble top cover board
- Disassemble and Assemble fan
- Disassemble and Assemble power board
- Disassemble and Assemble metal shelf
- Disassemble and Assemble main board
- Disassemble and Assemble LCD
- Disassemble and Assemble keyboard

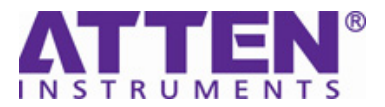

## **Notice**

#### **Notices**:

- Don't disassemble the products except the work need.
- Disassemble only can be done by qualified person.
- Cut the power before disassembling.
- Take static glove when disassembling.
- Use proper tools and follow the disassemble sequence.
- Prevent metal parts from transfiguration and avoid being scratched when disassembling.

#### **Disassemble tools:**

- screwdriver
- forceps
- wrench

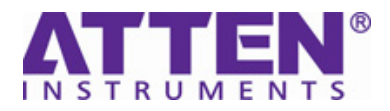

## **Disassemble and Assemble On-off and Knobs**

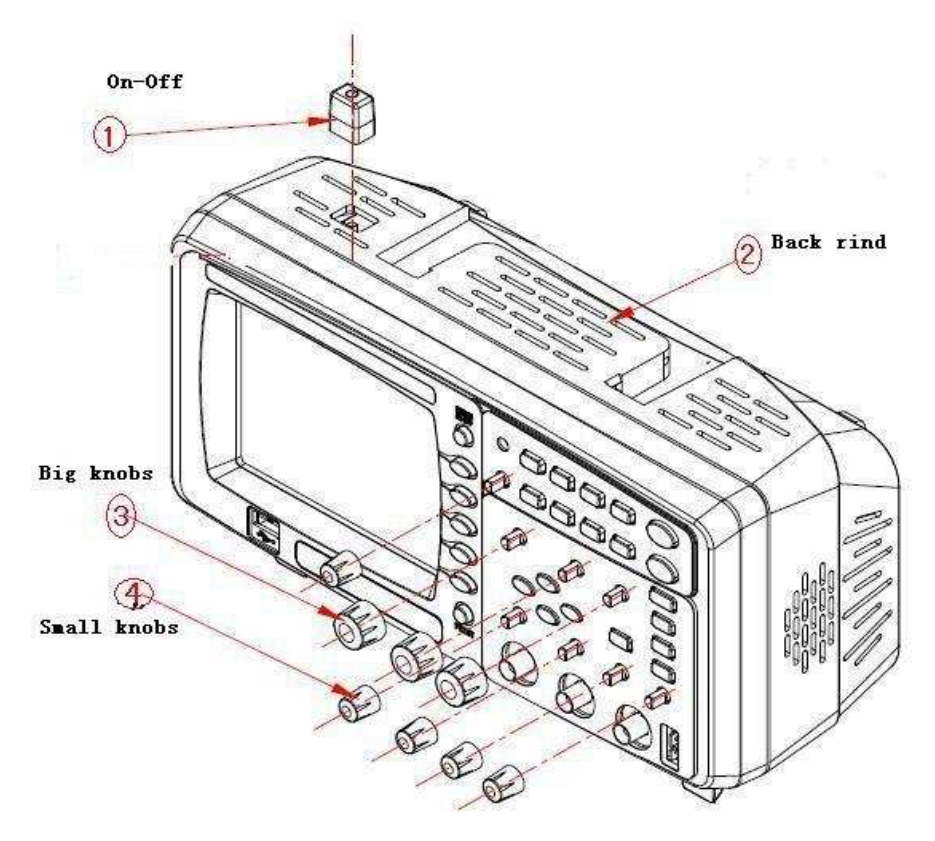

Picture 5-1 Disassemble and Assemble the on-off and knobs

#### Disassemble steps:

 $\overline{a}$ 

- 1. Nip on-off  $\bigcirc$  button by forceps, and then pull up.
- 2. Cock knobs③、④ gently by forceps

### Assemble steps:

Please operate as reverse orders. The same is as below.

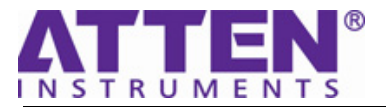

## **Disassemble and Assemble Back Rind**

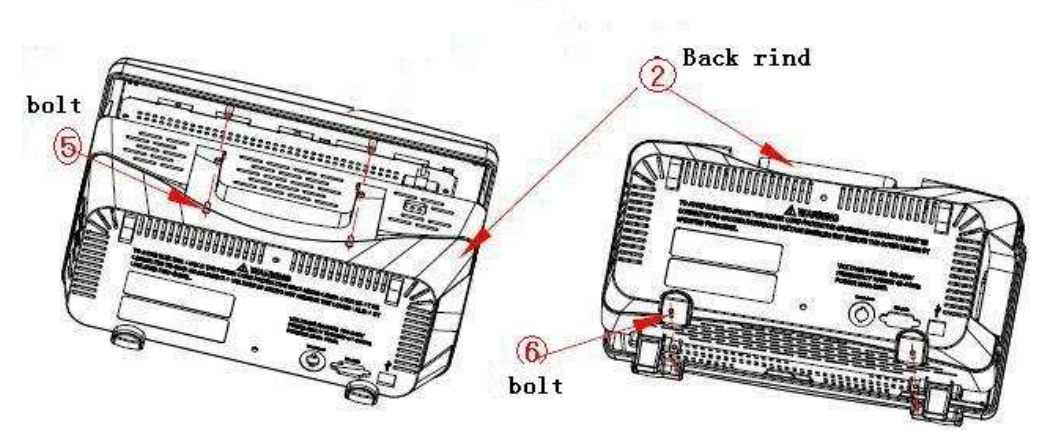

Picture 5-2 Disassemble and Assemble back rind 1

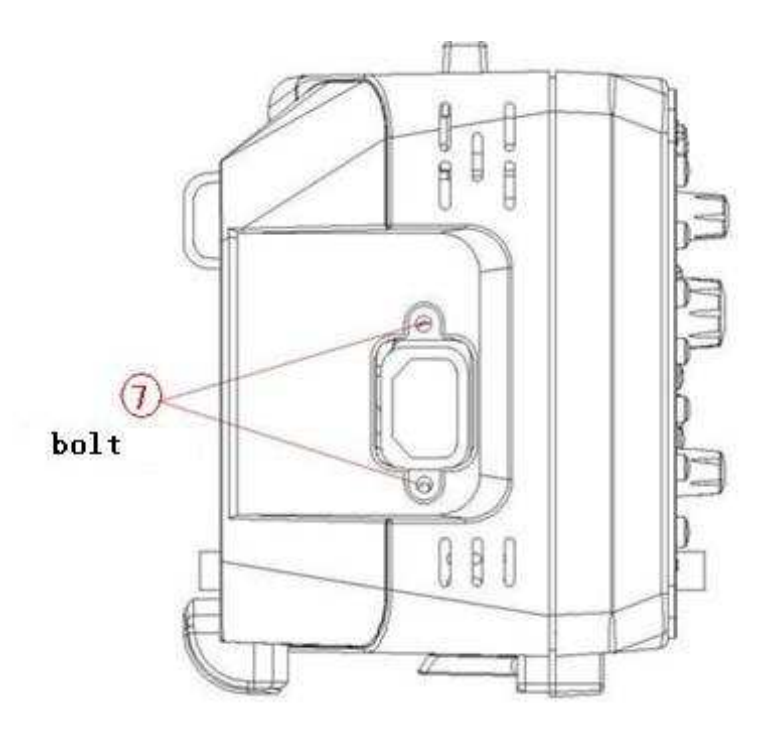

图 5-3 Disassemble and Assemble back rind 2

Disassemble steps:

- 1. Back out the two bolts⑤ and two bolts⑥.
- 2. Back out the two bolts  $\mathcal{D}$ .
- 3. Remove the back rind.

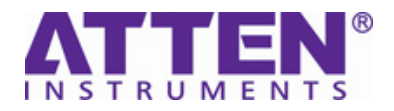

## **Disassemble and Assemble Back Cover Board**

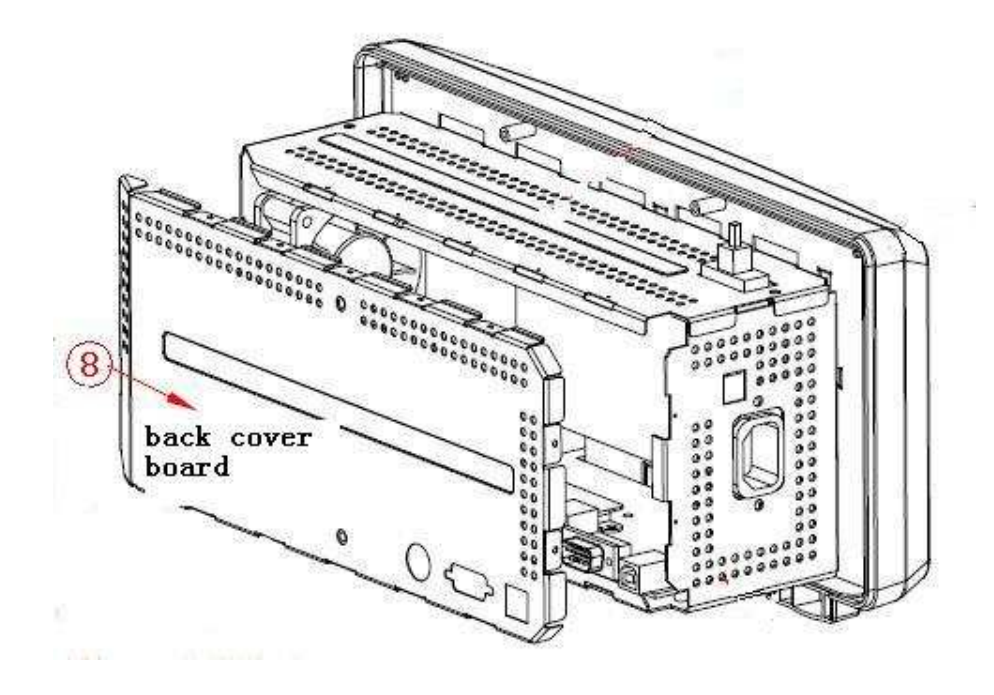

Picture 5-4 Disassemble and Assemble back cover board

#### Disassemble steps:

 $\overline{a}$ 

1. Remove the back cover board by the forceps.

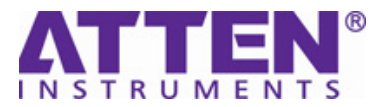

## **Disassemble and Assemble Top Cover Board**

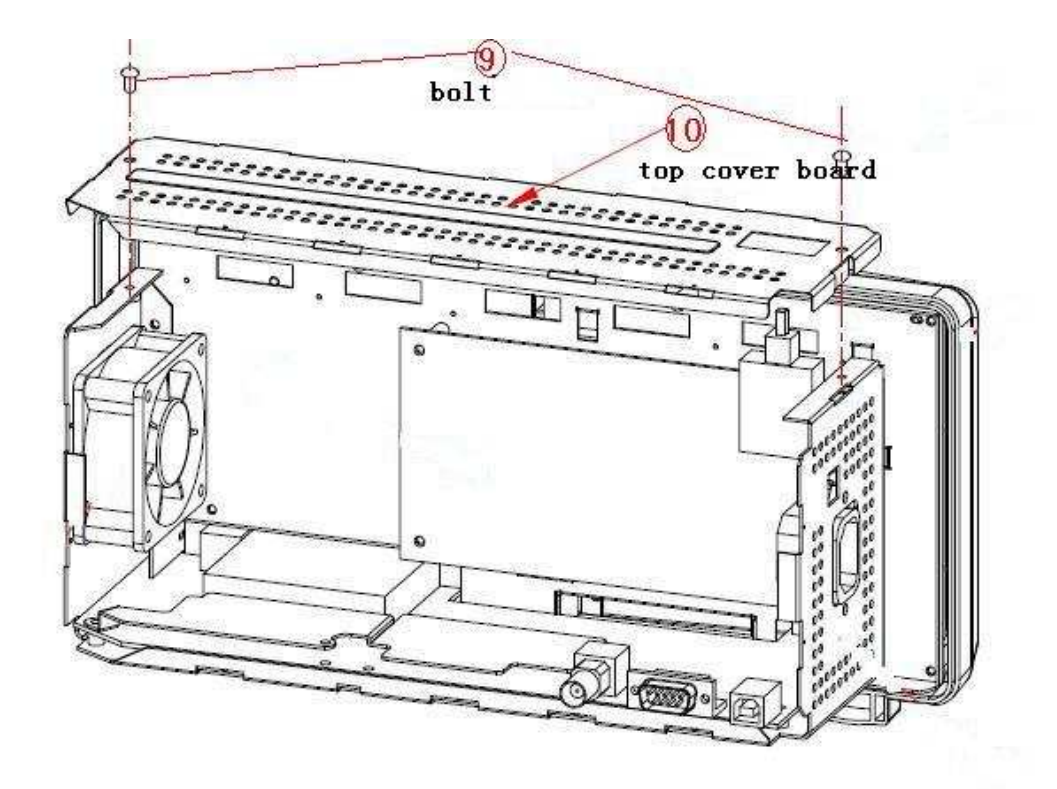

Picture 5-5 Disassemble and Assemble top cover board

Disassemble steps:

- 1. Back out the two bolts  $③$ .
- 2. Pull on the top cover board.

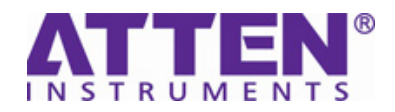

## **Disassemble and Assemble Fan**

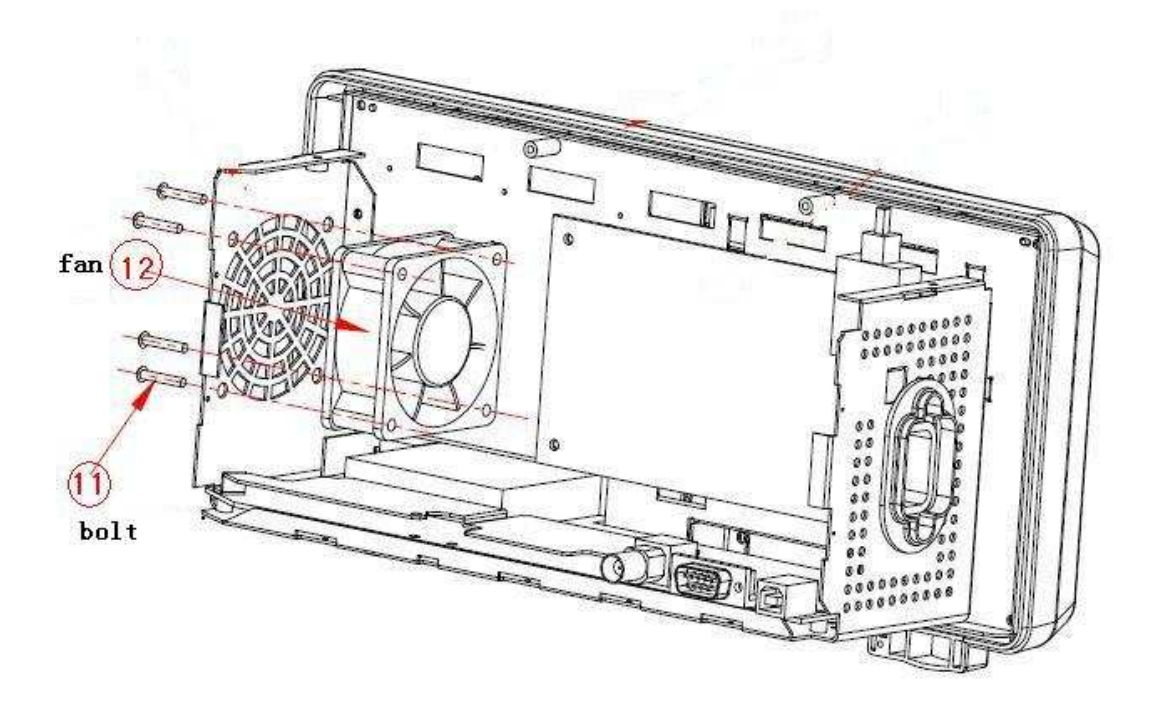

Picture 5-6 Disassemble and Assemble fan

Disassemble steps:

- 1. Back out the four bolts  $\mathbb{Q}$ .
- 2. Remove the fan  $\mathbb{Q}$

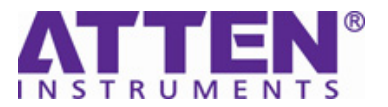

## **Disassemble and Assemble power board**

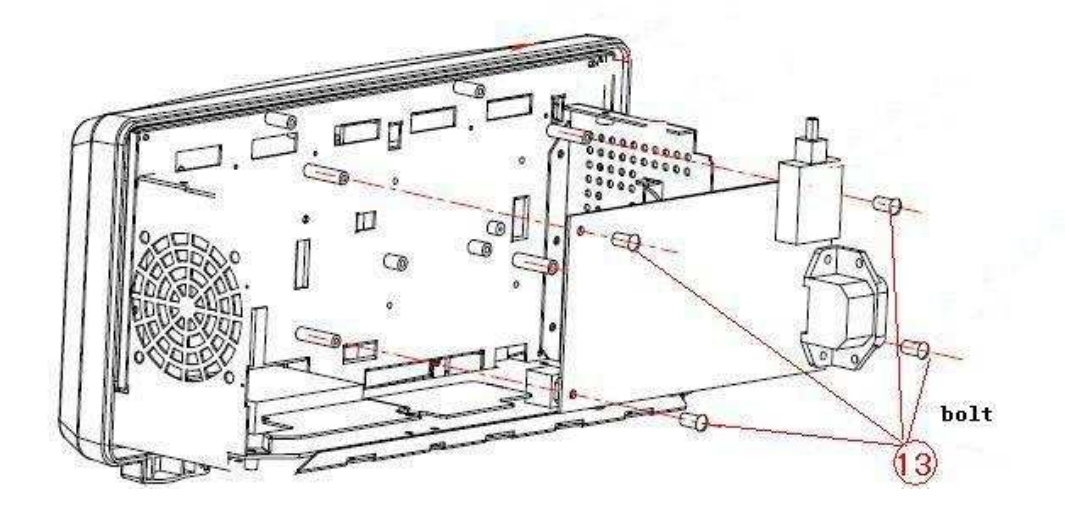

Picture 5-7 Disassemble and Assemble power board

Disassemble steps:

- 1. Back out the four bolts  $[3]$ .
- 2. Pull out the power line from the main board and remove the power board.

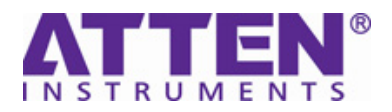

## **Disassemble and Assemble Metal Shelf**

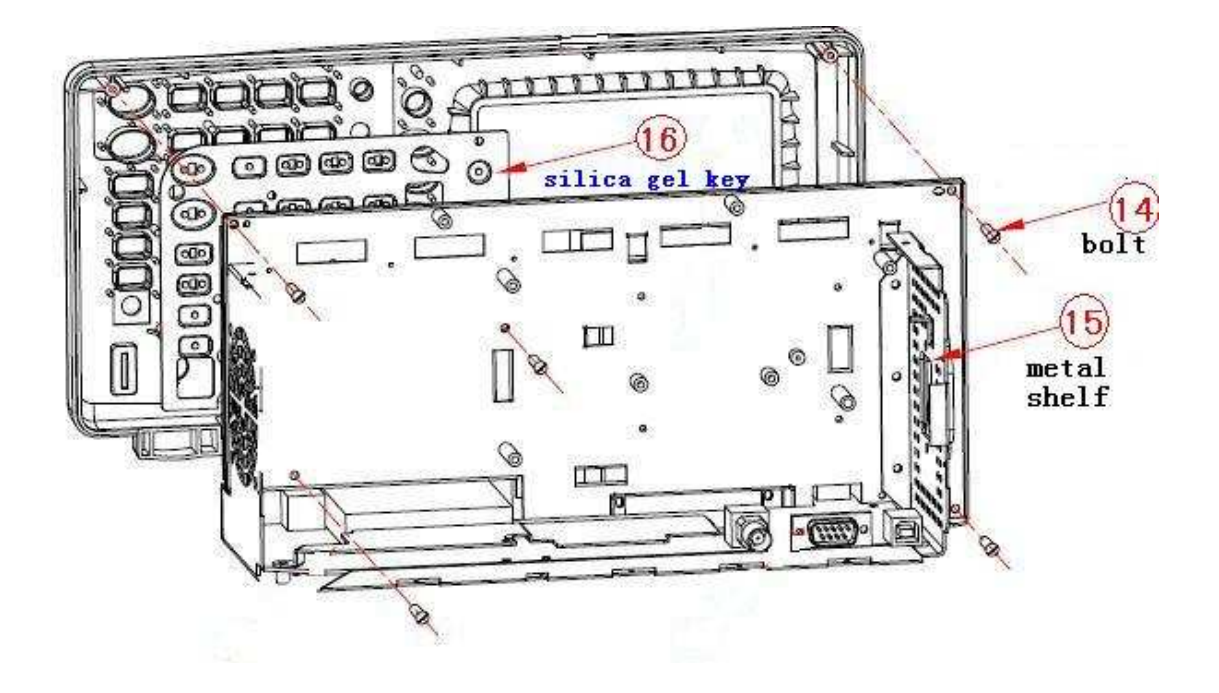

Picture 5-8 Disassemble and Assemble metal shelf

Disassemble steps:

- 1. Back out the four bolts  $\left[ \mathcal{A} \right]$ , and remove the metal shelf  $\left[ \mathcal{A} \right]$ .
- 2. Take off the silica gel key  $\textcircled{6}$ .

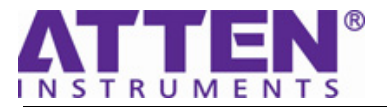

## **Disassemble and Assemble Main board**

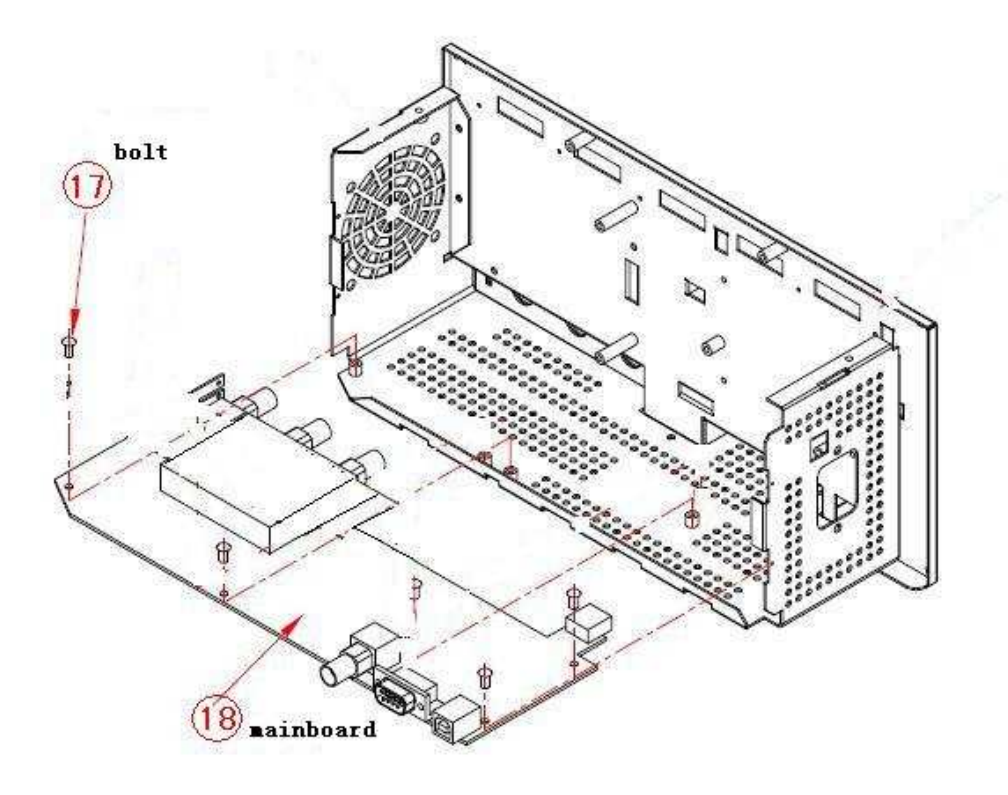

Picture 5-9 Disassemble and Assemble main board

Disassemble steps:

- 1. Back out the five bolts  $\mathbb{O}$ .
- 2. Pull out the screen line and keyboard line from main board.
- 3. Back out the three big nuts from the BNC.
- 4. Pull out the main board  $\circled{8}$  slowly.

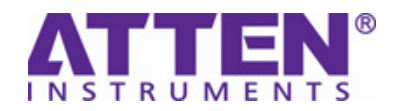

## **Disassemble and Assemble LCD**

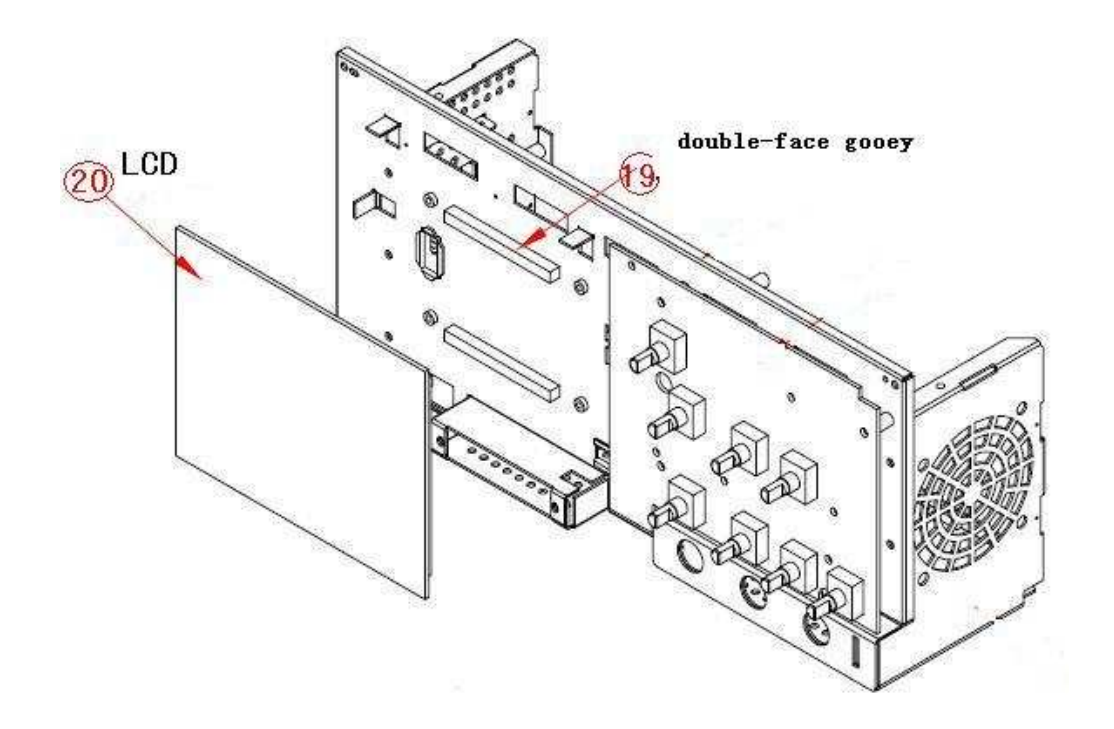

Picture 5-10 Disassemble and Assemble LCD

Disassemble steps:

 $\overline{a}$ 

1. Break off the LCD  $\odot$  with fingers and thumb.

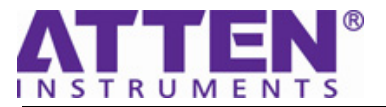

## **Disassemble and Assemble Keyboard**

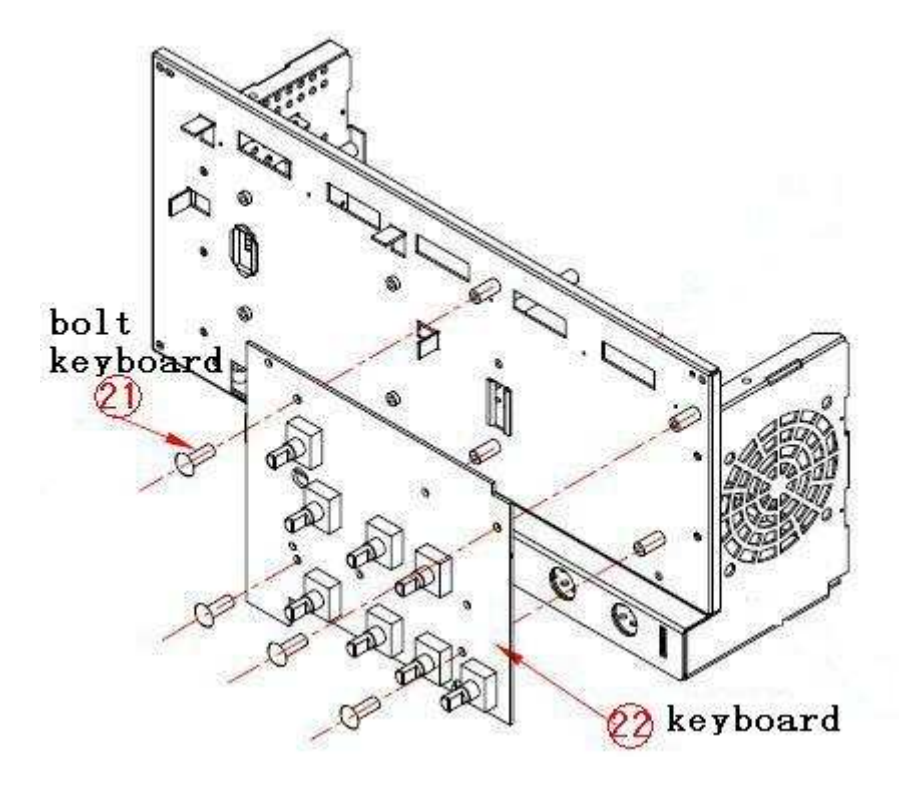

Picture 5-11 Disassemble and Assemble keyboard

Disassemble steps:

1. Back out the four bolts  $\textcircled{1}$  and remove the keyboard..

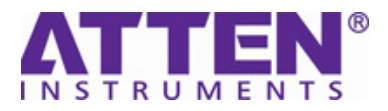

## **Chapter 6 Prompting Messages and Troubleshooting**

### **Prompting messages:**

- **Trig level at limit!** : Mention you that the trigger Level is at a limit when you turn the Trig level knob.
- **Horizon position at limit!** : Mention you that the horizontal position is at a limit when you turn the horizon position knob.
- **Volts/Div at limit!** : Mention you that the vertical voltage have already touched the Min 2MV/div or the Max 5V/div.
- **Volts position at limit!** : The system would display this information when the vertical position is at a limit.
- **Sec/Div at limit!** : Prompts that the Volts/Div is at full range while turning the vertical scale knob.
- **Holdoff time at limit!** : Turn the "Universal" knob when holdoff time has been to max or min value, now the system will clew this information.
- **Functions isn't useable!** : Under several special modes, the some functions could not be running.
- **No signal!** : The system would clew this information when the signal could not match the auto set condition. (Using in the auto set)
- **Adjust at limit!** : You could adjust the pulse width by the universal knob till the pulse width has reached min20.0ns or max 10.0s.
- **Location Empty!** : If you have no stored waveforms or setups on some location, the screen will display this information when you press the "Recall" button on this location.
- **USB Flash Drive Plug In!** : This information will appear when you invert the USB Flash Drive to the USB Host port.
- **USB Flash Drive Pull Out!** : This information will appear when you pull out the USB Flash

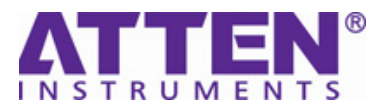

Drive.

- **Store Data Success!** : Save setup data, waveform data or picture data to the internal of the oscilloscope or USB flash successful.
- **Ready Data Success!** : Read setup data or waveform data from the internal of the oscilloscope or USB flash successful.
- **Please set back USB to printer! :** Press the "S/div" knob will appear this information on the screen when the "Print Key" option is set to "Print Picture" and the "Back USB" option is set to "Computer".
- **USB Flash Drive isn't connected! :** When the "Save To" option is set to "File" or the "Print Key" option is set to "Save Picture" in "Save/Recall" menu , Press the "Save" option button or the "S/div" knob before inverting the USB Flash Drive to the USB Host port will appear this information on the screen.
- **Record Wave Success!** : This message will appear when you finish recording waveforms.

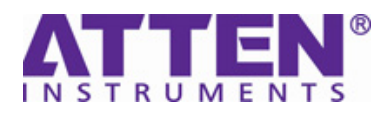

## **Troubleshooting**

 $\overline{a}$ 

### **1. After the oscilloscope is powered on**,**the screen remains dark** ,**please do as following steps**:

- ⑴ Check the power cable's connection.
- ⑵ Ensure the power switch is turned on.
- (3) After the inspections above, restart the oscilloscope.
- ⑷ If the oscilloscope is still not used after the checking, please contact with **ATTEN** company

### **2. If there is no signal wave in the screen after gathering the signal, please do as following steps:**

- (1) Check whether the probe have connected with the signal cable or not.
- (2) Check whether the signal cable have connected with the BNC connector or not.
- (3) Check whether the probe has connected with the goods tested or not.
- (4) Check whether tested goods have produced the signal or not.
- (5) Gather the signal again.

### **3. The value of the tested voltage is 10 times higher/lower than the real one , please do as following steps:**

Check the attenuation quotient whether match the probe attenuation proportion or not.

#### **4. Display the wave, but not steady, please do as following steps:**

- (1) Check the signal source on the trigger interface whether or not matches the signal channel. Check the trigger mode: normal signal should use the "edge" trigger mode. The video signal should use the "Video" Trigger mode. The signal would display steady, only using the matching trigger mode.
- (2) Attempt to change the "coupling" into "HF Reject" or "LF Reject" display, so that the High/low frequency noise disturb the trigger should be filtrated

#### **5. Press "RUN/STOP**" button, but no display**.**

Check the trigger mode on the trigger interface whether or not in the "normal" or "single", and check the trigger level is whether or not over the wave range. If yes, please put the trigger level to the middle position or set the trigger mode to the "Auto" position. In another hand, you could choose the "Auto" button to set up automatically.

### **6. After the Acquisition is set to Averages or Display Persistence time is set too long, the waveform refreshes slowly.**

It is normal in these settings

#### **7. The signal is displayed as ladder like waveform**

- (1)This phenomenon is normal. The time base maybe is too slow .you should turn the horizontal SCALE knob to increase horizontal resolution to improve the display.
- (2) Maybe the display Type is set to "Vectors", You could set it to Dots mode to improve the display.

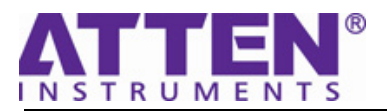

## **Chapter 7 Updating Parts**

**ATTEN** Provide some replaceable parts in order to maintain or update for users. Please see as the following table. Note that the numbers in the table.

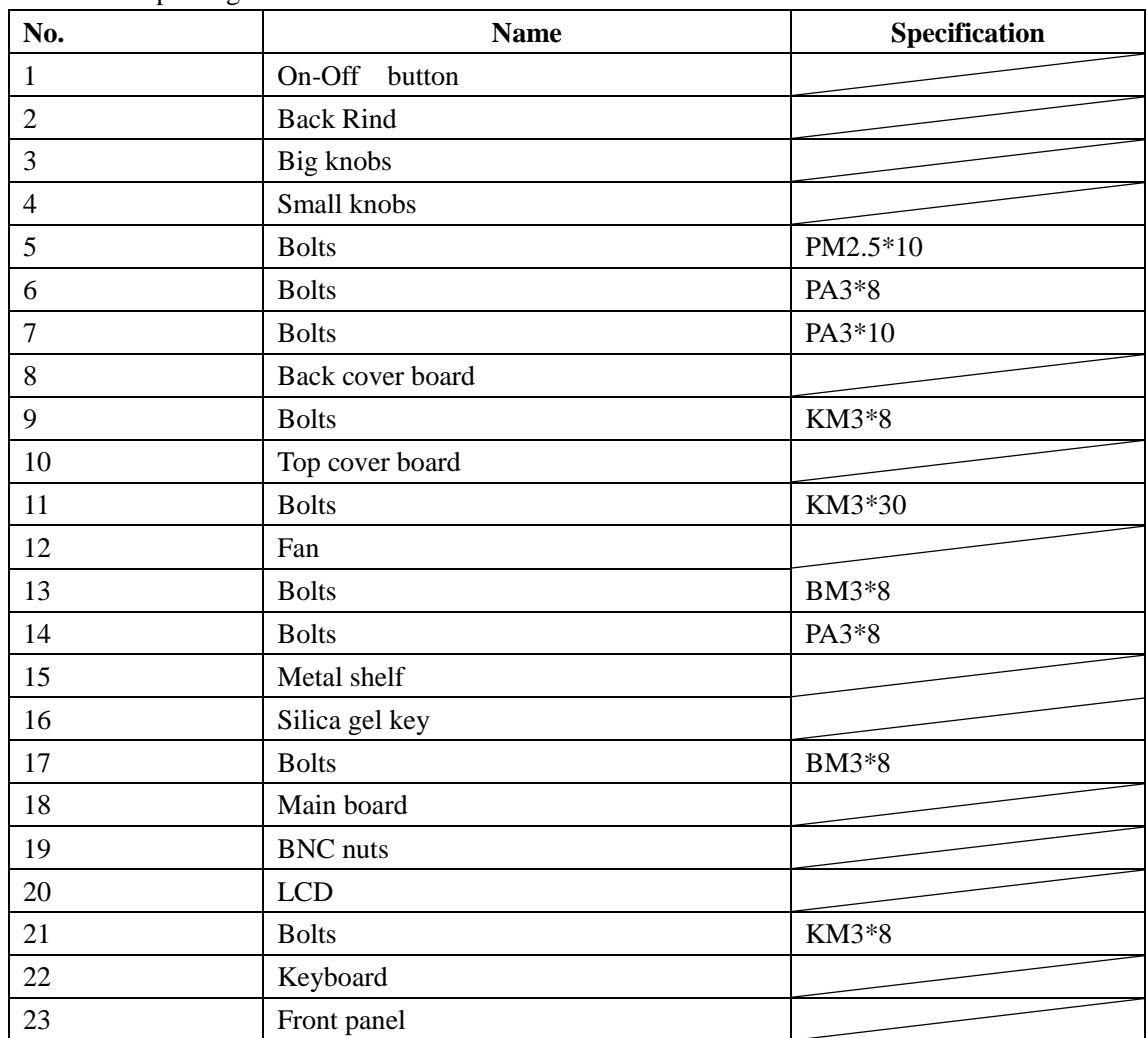

Table 7-1 Updating Parts Item

All the parts are available by contacting your **ATTEN** executive.